# myVTax Guide for Town Clerks: How to Record Returns

This guide provides step-by-step instructions for town clerks to record or otherwise respond to Property Transfer Tax Return filings.

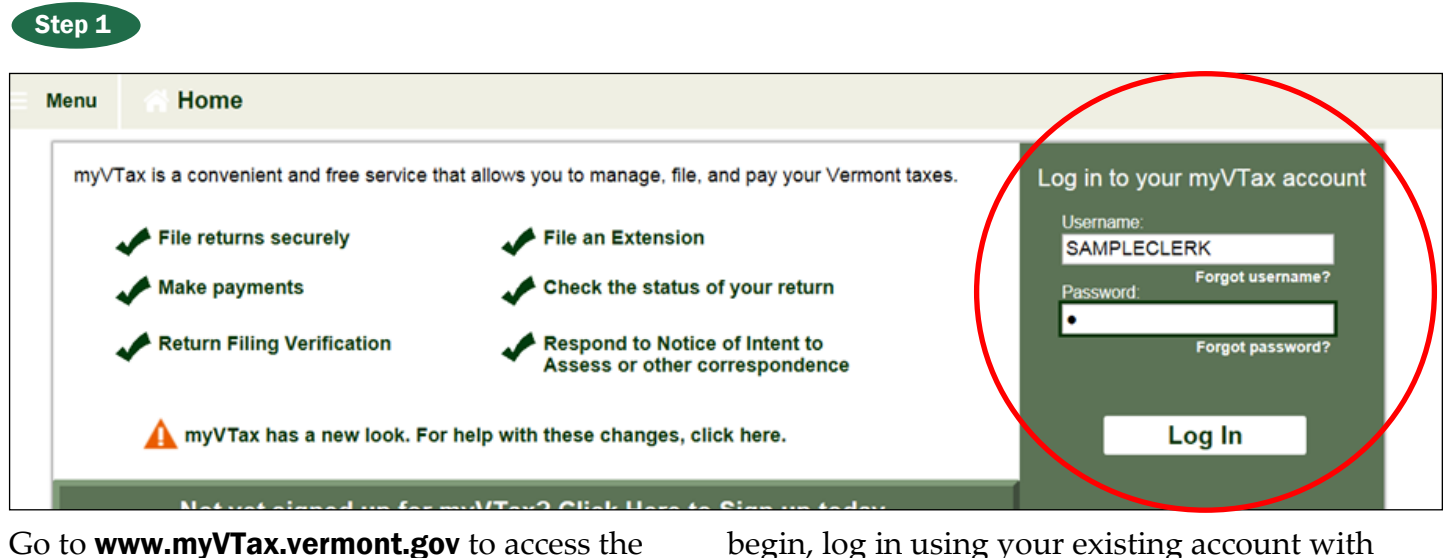

Department's portal for online services. To

begin, log in using your existing account with your Username and Password.

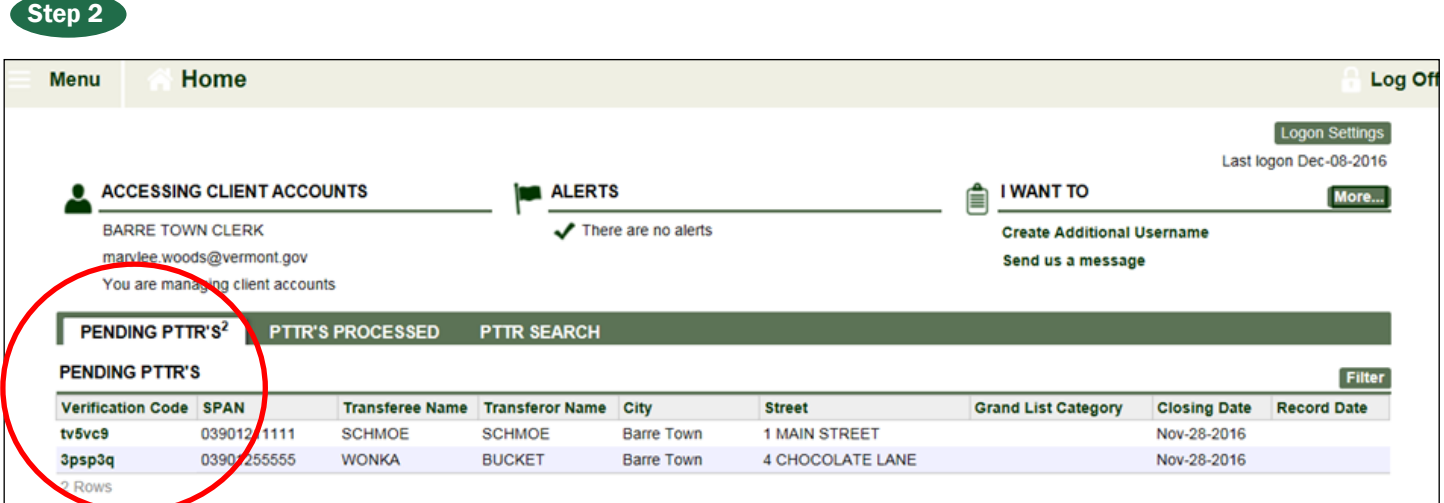

Your Home screen will appear, showing the items in the system associated with your account. If you

have any Property Transfer Tax Returns waiting to be recorded, they will appear under **Pending** PTTRs.

*Page 1 of 4*

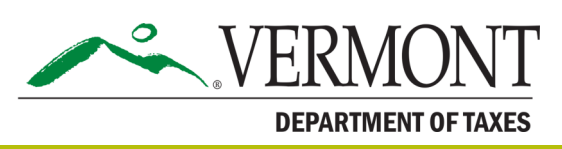

# DEPARTMENT OF TAXES

## Step 3

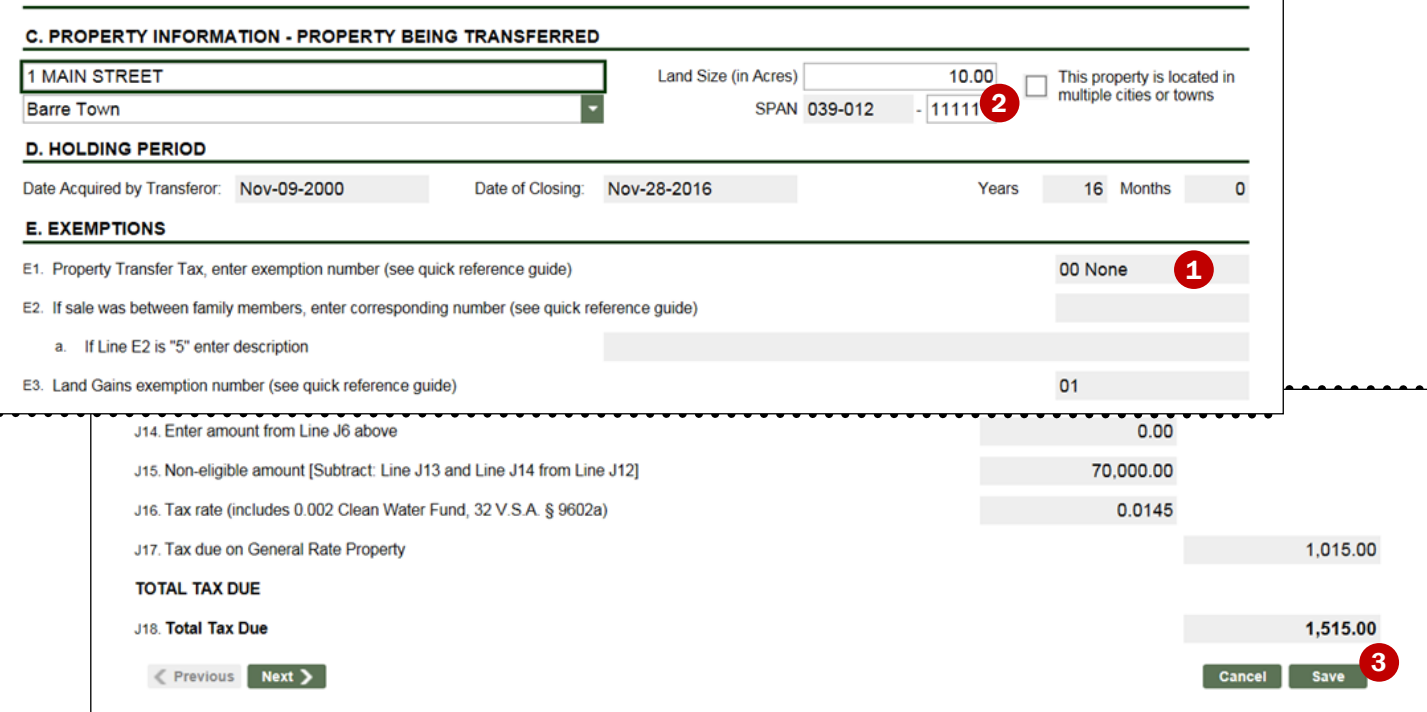

You will be able to scroll through and review the return. Fields that are  $\Box$  white can be edited by you, the Town Clerk. Gray fields 2 cannot be

edited. Select **Save**  $\left(3\right)$  at any time if you wish to stop and come back later.

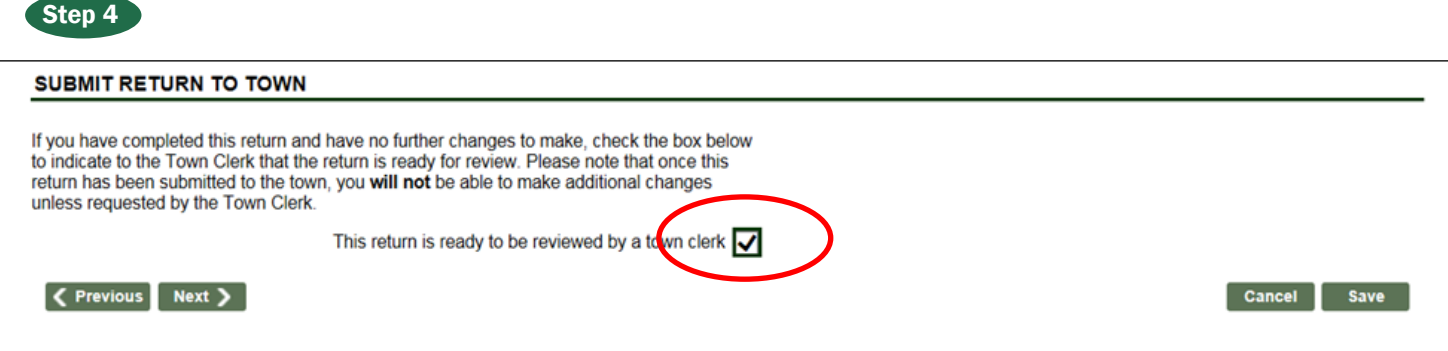

At the end of the return, you will find the screen that reflects that it was submitted as ready to send to you as the clerk. At this point, you can choose Next if it is ready to record.

**However, if you think there are errors that must be corrected by the person submitting it, you can** 

**uncheck this box, and it will then send it back to the preparer.** This can also be used if the person submitting the return contacts you and asks you to send it back to them.

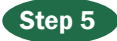

#### Recording the Return

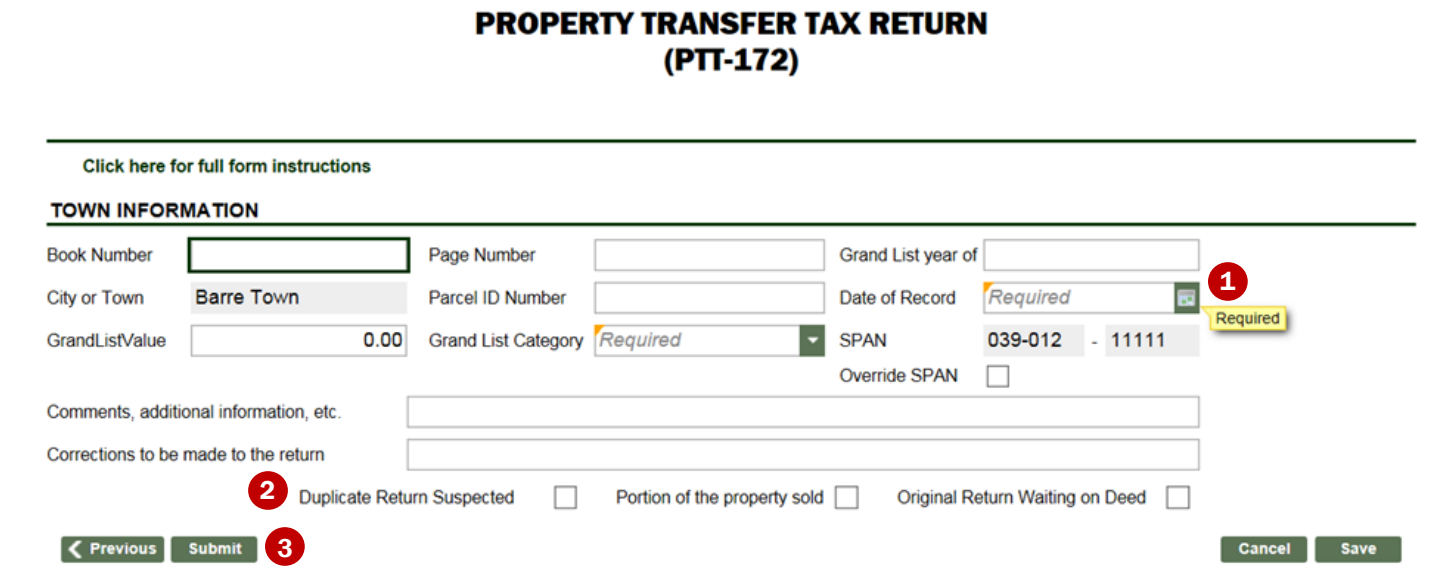

of Record. Any boxes with an  $\bigoplus$  orange carat are required. If known, please enter the **2** Grand List Value of the parcel after transfer. If unknown, enter the value of the original parcel. In  $\bullet$  Comments, note any information relevant to validity (family, close friends, abutting land owner, major

Enter the **Book Number, Grand List Category** and **Date** improvements, divorce, etc.) In  $\bigoplus$  you can indicate if you suspect a duplicate return exists, if a portion of the property is sold, or if you are waiting on a deed.

> Once you are finished, select **5** Submit to send the return to the Department of Taxes.

### After the PTTR has Been Submitted

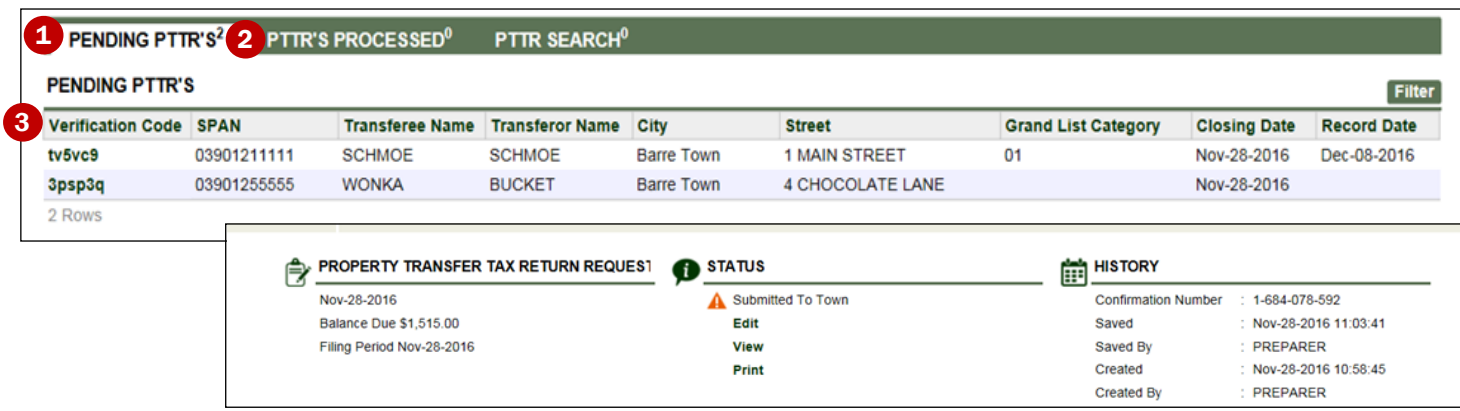

It will appear in your **1** Pending PTTRs List, with the Record Date listed. It will process overnight and appear in your  $\bullet$  PTTRs Processed tab the following business day. All done!

If you need to view or print the return, click on the

**3** Verification Code hyperlink to open it. The following screen will display the status of that particular return.

## Another Great Feature For Town Clerks: Searching for Returns in Your and Other Towns

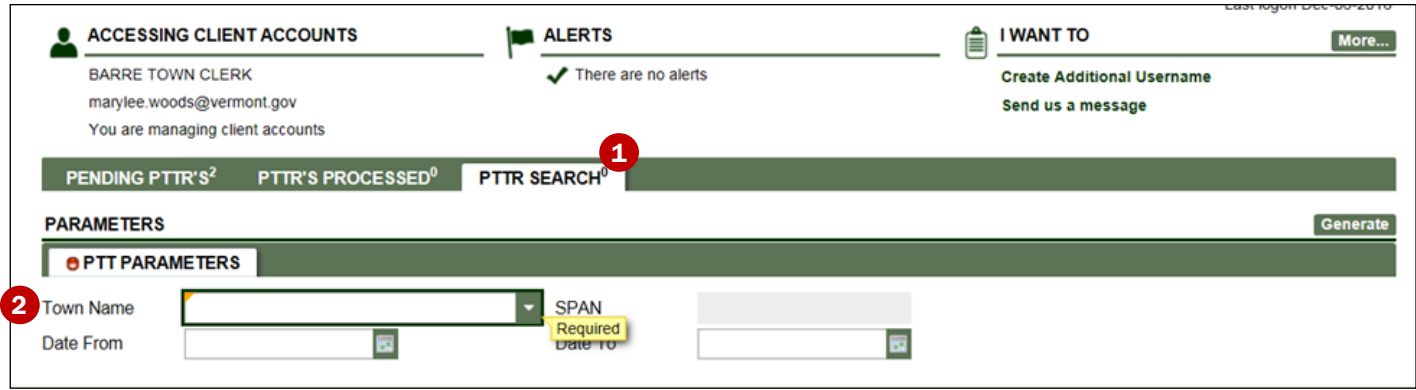

You are also able at any time to search for PTTR returns in your town and other towns. Click the

**1** PTTR SEARCH tab and then enter the 2 Town Name.